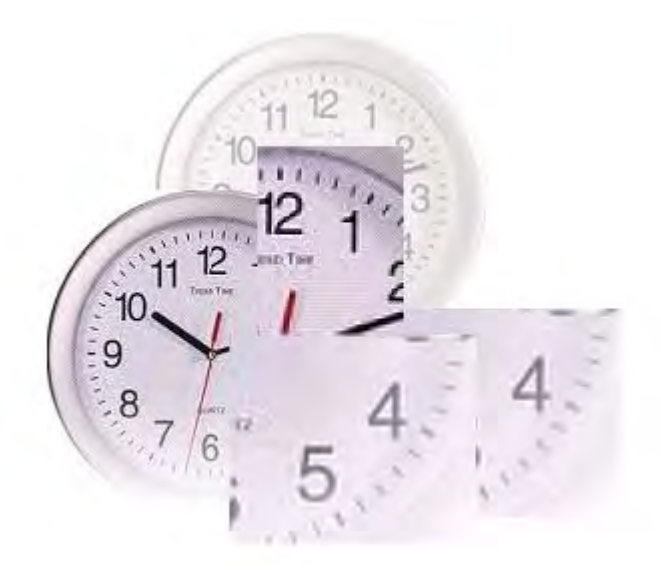

# **Rapports d'heures web**

## **Instructions pour collaborateurs**

**Software Release 11.0** Version du 17 novembre 2014

## **Table des matières**

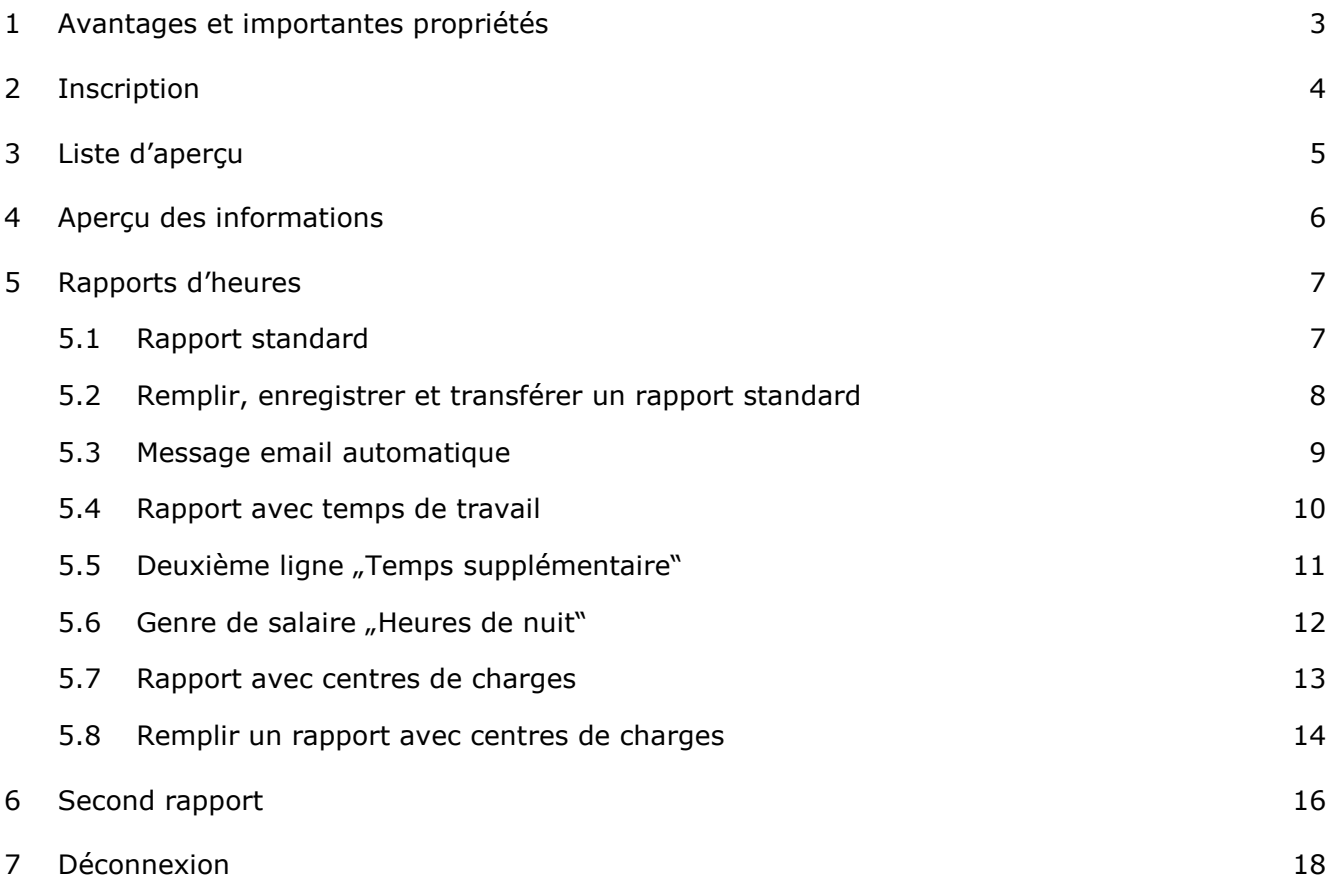

## <span id="page-2-0"></span>**1 Avantages et importantes propriétés**

Le portail internet E@syMission vous permet de saisir online vos rapports d'heures et de les transférer à votre entreprise de mission.

Les principaux avantages et propriétés dont vous pouvez profiter sont les suivants:

- Plus de besoin d'utiliser des tonnes de papier pour les rapports d'heures
- Saisie simple et rapide de vos rapports d'heures
- Transfert simple et rapide de vos rapports d'heures à votre entreprise de mission
- Statut actuel et aperçu de l'historique de vos rapports d'heures
- Aperçu de toutes les missions actives
- La signature d'un responsable de l'entreprise de mission ne doit plus être demandée
- Les rapports d'heures ne doivent plus être envoyés par poste ou amenés à la succursale

## <span id="page-3-0"></span>**2 Inscription**

Vous accédez à la page d'inscription sur le lien suivant: [http://easywork.easymission.ch.](http://easywork.easymission.ch/)

#### **Web Time** Login

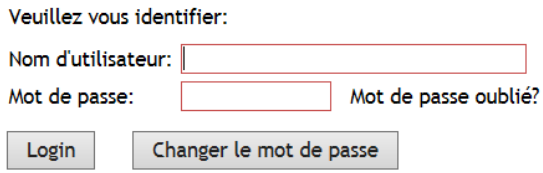

Le nom d'utilisateur et le mot de passe vous sont transmis par votre conseiller en personnel.

#### **Mot de passe oublié?**

Si vous avez oublié votre mot de passe d'accès, vous pouvez demander vous-même un nouveau mot de passe par email. Pour cela, cliquez sur le champ *Mot de passe oublié*? de la page de Login.

#### **Faux mot de passe – compte bloqué**

Si vous avez saisi six fois un faux mot de passe, votre accès à E@syMission sera automatiquement bloqué. Vous pouvez vous faire envoyer par e-mail un nouveau mot de passe en cliquant sur le champ *Demander nouveau mot de passe* dans la page de login.

## <span id="page-4-0"></span>**3 Liste d'aperçu**

#### Web Time Gabriela Kleiner

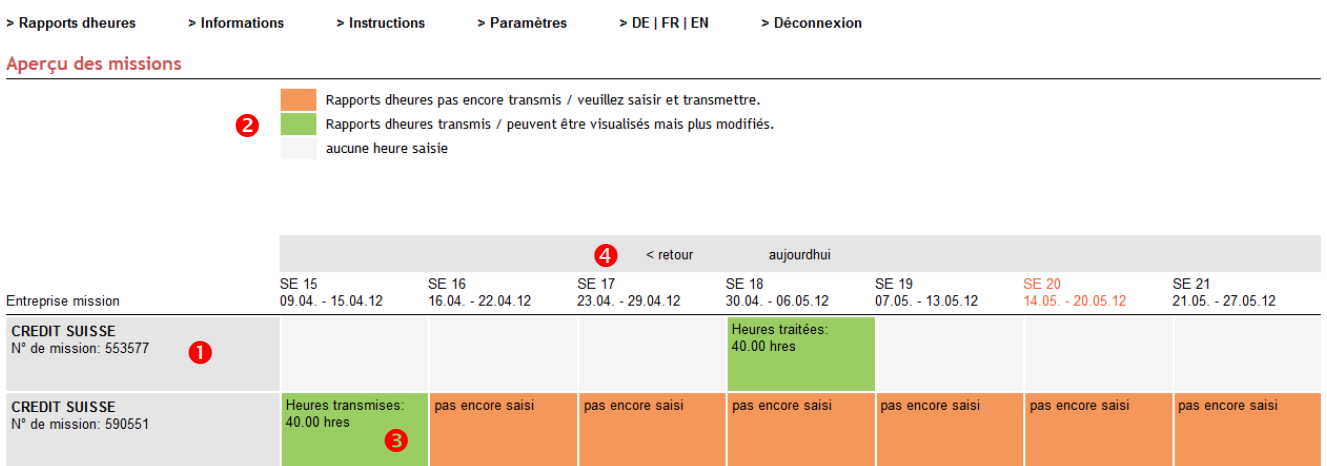

#### **O** Missions

 Dans cette colonne sont listées toutes vos missions en cours (si vous êtes en mission dans différents endroits).

#### **Affichage du statut du rapport d'heures**

 Vous pouvez voir le statut des rapports d'heures par semaine affiché dans une couleur spécifique:

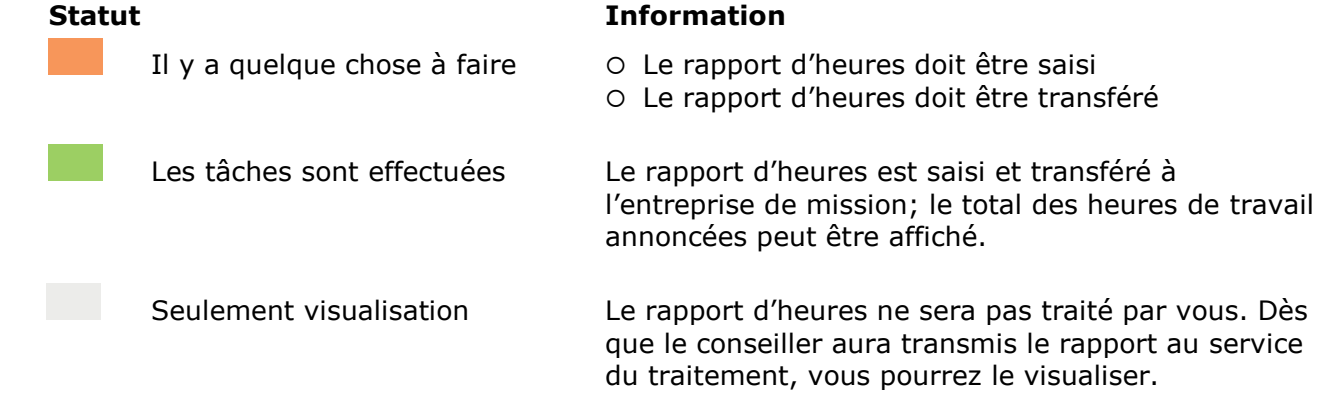

#### **Ouverture du rapport d'heures**

En cliquant sur le champ de la semaine, le rapport d'heures s'ouvre.

#### *<u>O* Historique</u>

Vous pouvez consulter des rapports d'heures de périodes précédentes en cliquant sur la fonction  $\stackrel{\rightharpoonup}{\leftarrow}$  retour.

## <span id="page-5-0"></span>**4 Aperçu des informations**

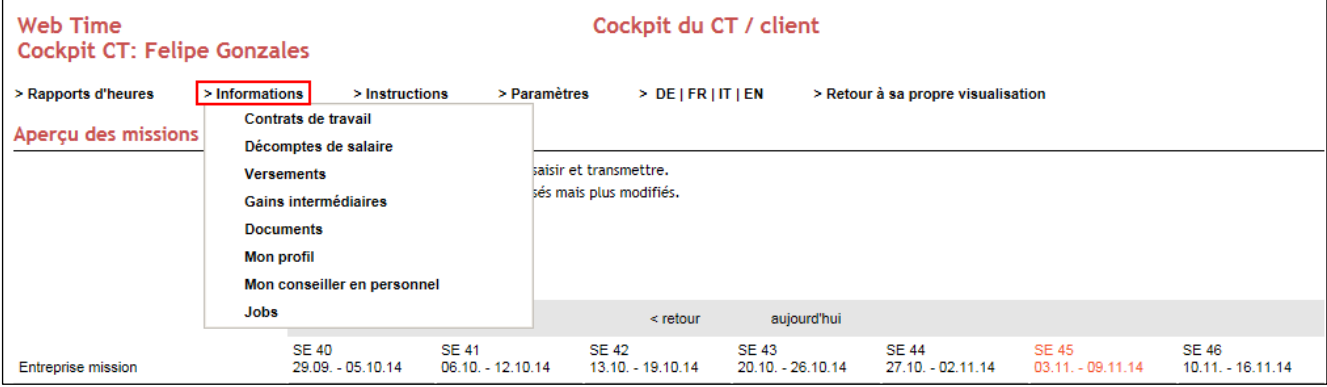

Sous "Informations", vous pouvez choisir différentes listes, par exemple les "Contrats de travail". Cliquez sur le symbole "PDF" pour afficher le contrat de travail correspondant.

Sous "Jobs" vous arrivez sur la page internet que votre conseiller a configuré pour vous, où sont affichés les postes ouverts de la société. Par un clic sur "Versements", vous voyez la liste des versements effectués. Le symbole PDF dans la première colonne n'apparaît que si un décompte de salaire a été établi pour ce versement.

## <span id="page-6-0"></span>**5 Rapports d'heures**

#### <span id="page-6-1"></span>**5.1 Rapport standard**   $\overline{1}$

**College** 

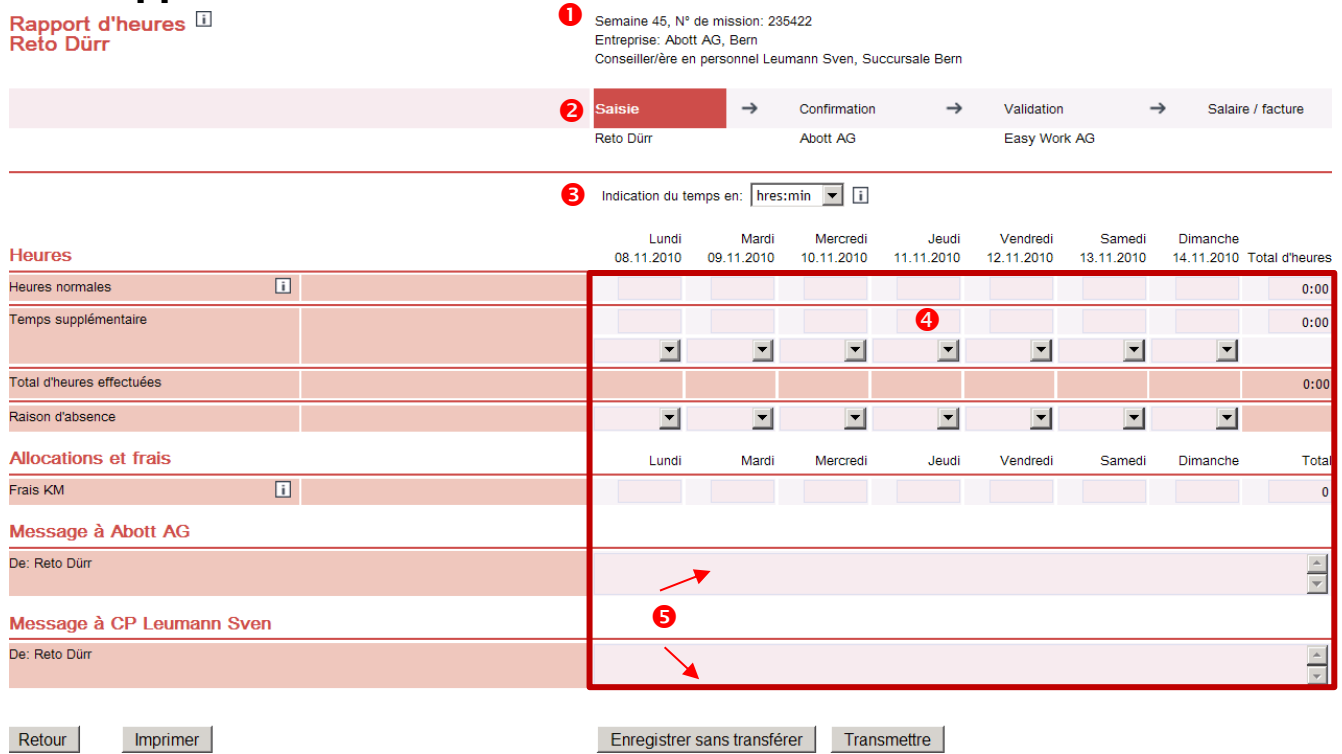

- **O** Détails sur votre contrat de mission
- 8 Statut actuel de votre rapport d'heures. Vous pouvez suivre le statut du rapport, de la saisie jusqu'au paiement de salaire.
- Choix d'indication du temps pour la saisie des heures (heures/minutes ou système décimal).
- Champs de saisie des heures, des absences ainsi que des frais et allocations.
- Votre message à l'entreprise de mission ou/et à votre conseiller en personnel.

### <span id="page-7-0"></span>**5.2 Remplir, enregistrer et transférer un rapport standard**

La saisie de vos rapports d'heures vous est expliquée en 8 étapes:

Vous ne pouvez remplir que les champs de saisie "clairs". Lors de la saisie, vous pouvez passer d'un champ à un autre grâce à la touche Tabulation  $\blacksquare$ . Les champs "foncés" sont des champs informatifs sur les totaux.

#### **Remplir**

#### **Saisie des heures normales**

- 1. Sélectionner *le format d'indication du temps* (heures/minutes ou système décimal)
- 2. Saisir *les heures normales* effectuées par jour de travail (par exemple 8 = 8 heures)

#### **Saisie des heures supplémentaires (si convenues dans le contrat)**

- 3. Sélectionner *le supplément pour heure*s supplémentaires conforme à votre contrat de mission (par exemple 125% = 25% de supplément sur le salaire accordé)
- 4. Saisir *les heures supplémentaire*s effectuées par jour de travail (par exemple 1 = 1 heure)

#### **Saisie des allocations et des frais (si convenus dans le contrat)**

- 5. Saisir *le dédommagement en kilomètres* (par exemple 15 = 15 kilomètres)
- 6. Saisir *les frais de repas* (par exemple 1 = 1 repas)

#### **Saisie de messages (en option si besoin)**

- 7. Saisir le message destiné à l'entreprise de mission
- 8. Saisir le message destiné au conseiller en personnel

#### **Enregistrer et transmettre**

Une fois que vous avez terminé la saisie, vous pouvez enregistrer les données des manières suivantes:

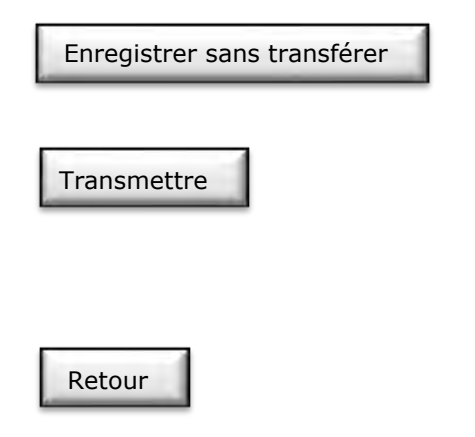

La saisie de vos données est enregistrée, mais pas transmise. Peut être utilisé si par exemple vous saisissez tous les jours vos données horaires.

La saisie de vos données est enregistrée et transférée à votre entreprise de mission. Vous ne devez transmettre le rapport d'heures qu'une fois qu'il est entièrement complété (tous les jours de travail de la semaine).

Vous retournez par ce champ de fonction à la liste d'aperçu.

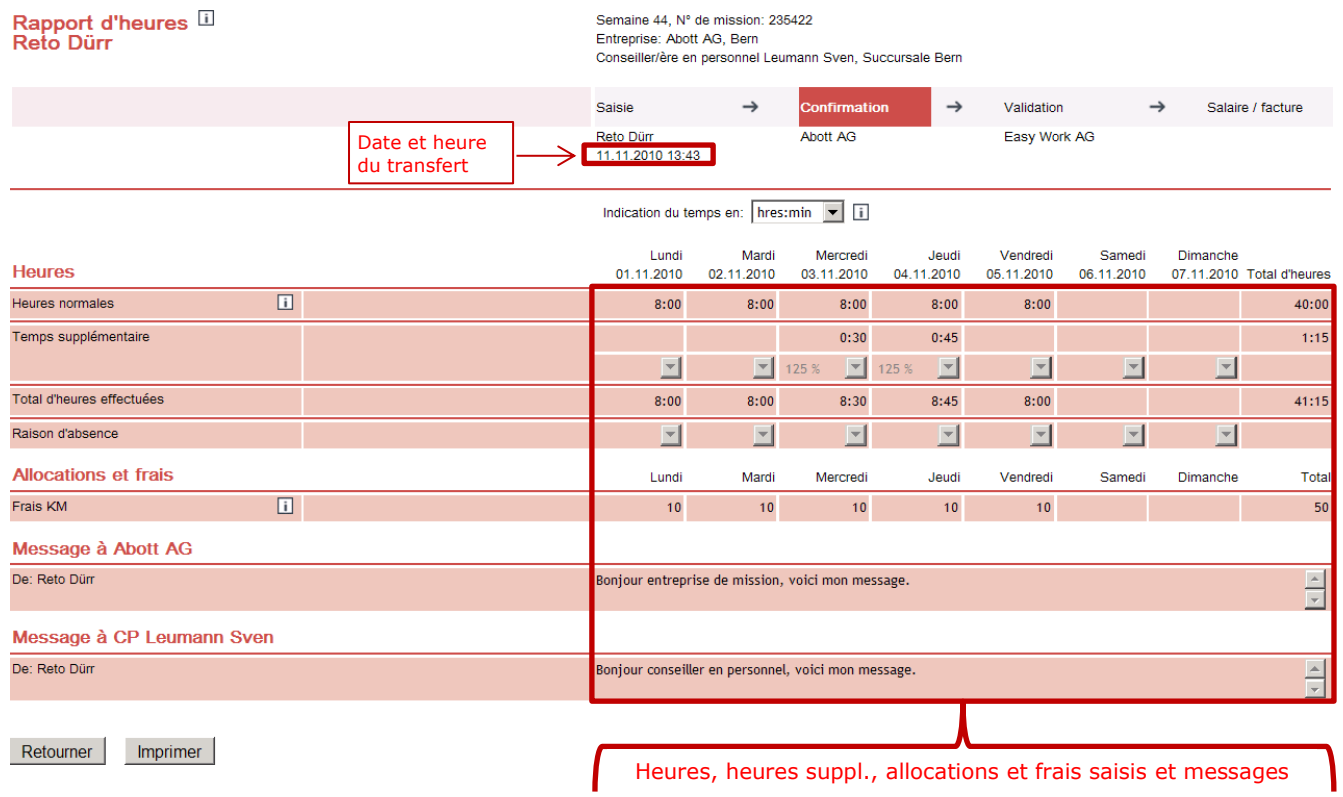

### **Exemple: rapport standard rempli et transmis**

### <span id="page-8-0"></span>**5.3 Message email automatique**

Vous recevez un email automatique, dès que vous avez saisi au moins un rapport d'heures et qu'au moins un de ces rapports d'heures a été transmis par le conseiller en personnel.

Cet email vous indique pour quels rapports d'heures le processus est terminé et que vous pouvez consulter les rapports finaux transmis.

### <span id="page-9-0"></span>**5.4 Rapport avec temps de travail**

Pour certaines missions, il est nécessaire de connaître les heures auxquelles vous avez travaillé. Ce n'est qu'ainsi qu'il est possible de déterminer, lors de travail de nuit par exemple, pour combien d'heures de travail un supplément pour travail de nuit doit être payé. Le bloc «Temps de travail» peut être ouvert et fermé.

#### **Rapport d'heures avec bloc «Temps de travail» fermé**

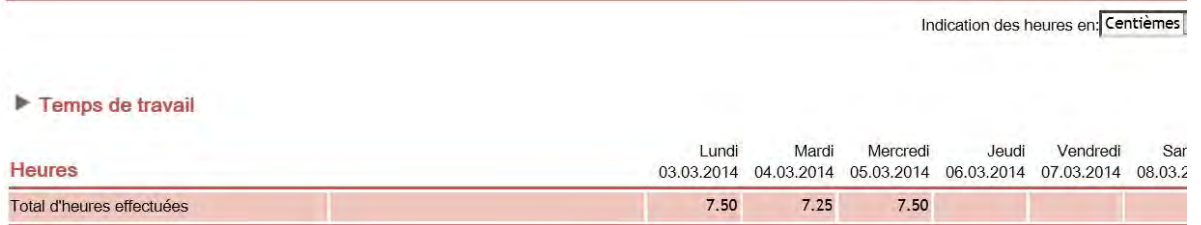

#### Rapport d'heures avec bloc "Temps de travail" ouvert

Indication des heures en: Centièmes

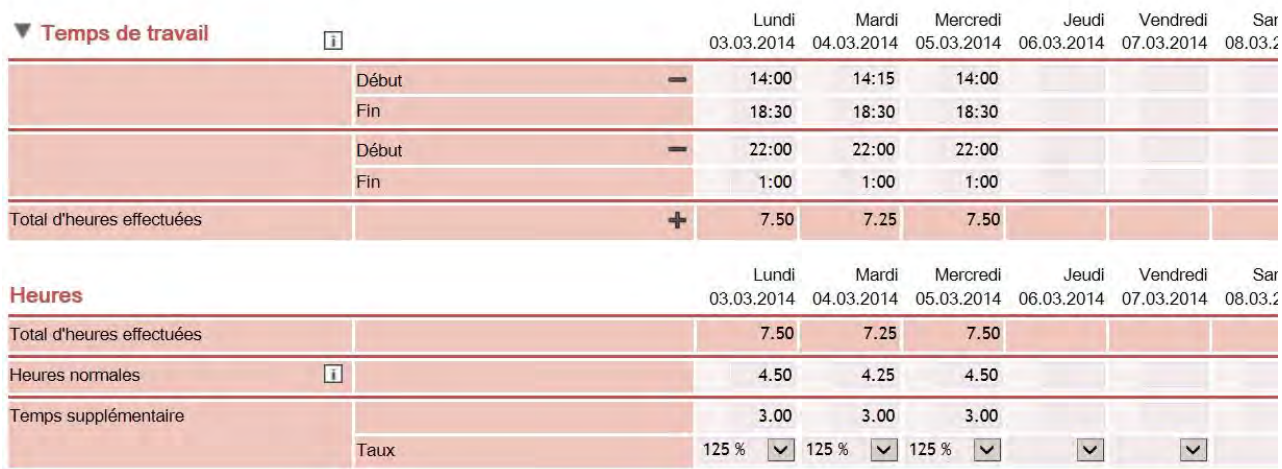

Les heures saisies dans le bloc «Temps de travail» ne sont pas reprises automatiquement dans le bloc «Heures», mais doivent être ressaisies en heures effectives de travail.

#### **Paire Début / Fin**

Il est possible de saisir autant de paires Début/Fin que souhaité, mais sans qu'il n'y ait de paires Début/Fin qui se recoupent dans la même journée. Les sommes journalières «Total d'heures effectuées» sont calculées automatiquement depuis toutes les paires Début/Fin complètes. Le calcul s'effectue depuis la première heure Début jusqu'à la dernière heure Fin, minuit étant ainsi passé au maximum une fois.

## <span id="page-10-0"></span>**5.5 Deuxième ligne "Temps supplémentaire"**

Il est possible de saisir pour le même jour deux lignes "Temps supplémentaire". Dans ce cas, il est important d'utiliser des pourcentages différents, faute de quoi un message d'erreur s'affichera lors de l'enregistrement. Deux lignes "Temps supplémentaire" avec le même pourcentage doivent être regroupées sur une ligne.

Afin d'ouvrir la deuxième ligne "Temps supplémentaire", cliquez sur la première ligne "Temps supplémentaire" sur le symbole **+**. Tous les pourcentages disponibles seront affichés dans les deux lignes "Temps supplémentaire". Toutefois, il est possible de retirer uniquement la deuxième ligne "Temps supplémentaire" en cliquant sur le symbole -. Cela est également possible si des données ont déjà été saisies.

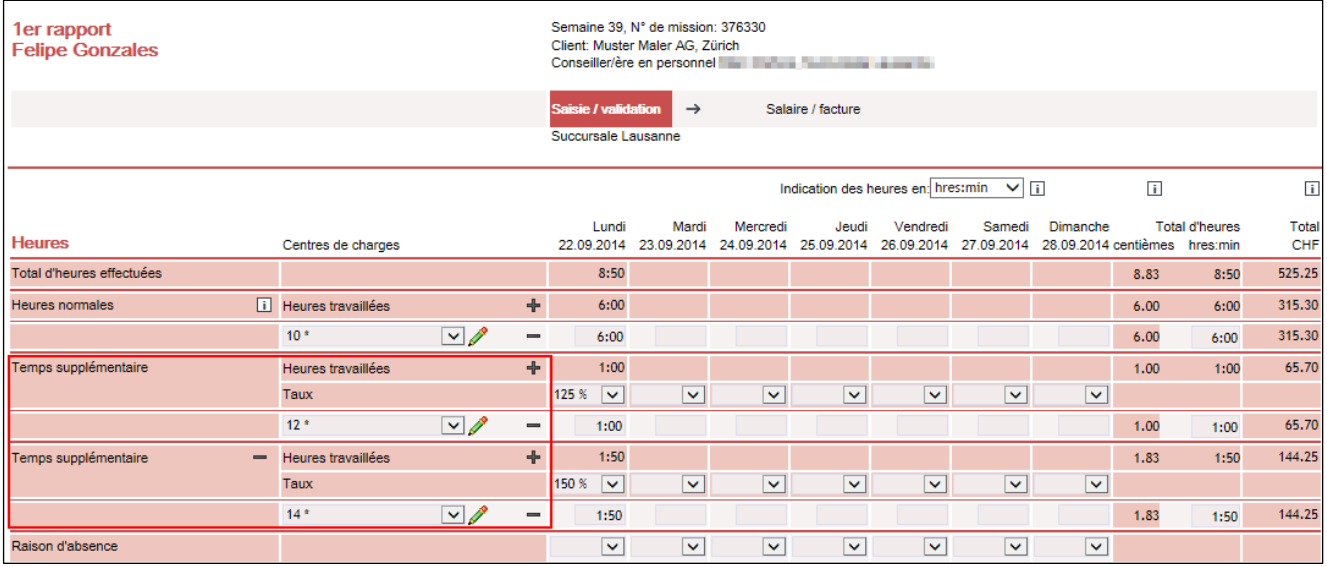

### <span id="page-11-0"></span>**5.6 Genre de salaire "Heures de nuit"**

Avec le genre de salaire "heures de nuit", vous ne recevez plus d'argent pour le travail de nuit effectué, mais des heures supplémentaires. Ces heures supplémentaires sont retenues et vous pourrez par la suite les prendre comme jours de vacances.

Dans le rapport d'heures, ce genre de salaire est affiché dans le bloc supérieur "Heures". Les heures supplémentaires sont calculées automatiquement et s'additionnent aux "Total d'heures effectuées".

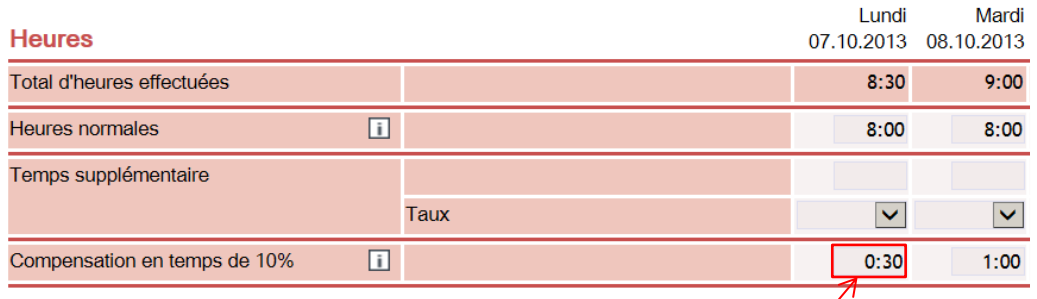

Par un clic sur un champ vierge du rapport d'heures, une fenêtre pop-up s'ouvre. Vous y saisissez les heures travaillées de nuit. En cliquant sur "Reprendre", la fenêtre pop-up se ferme et les heures supplémentaires sont mentionnées dans le rapport.

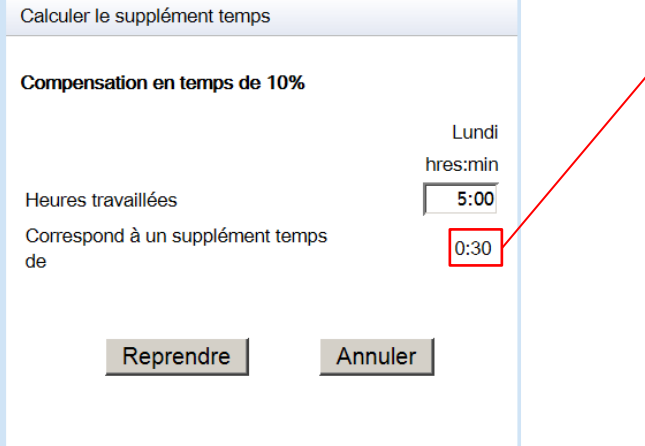

## <span id="page-12-0"></span>**5.7 Rapport avec centres de charges**

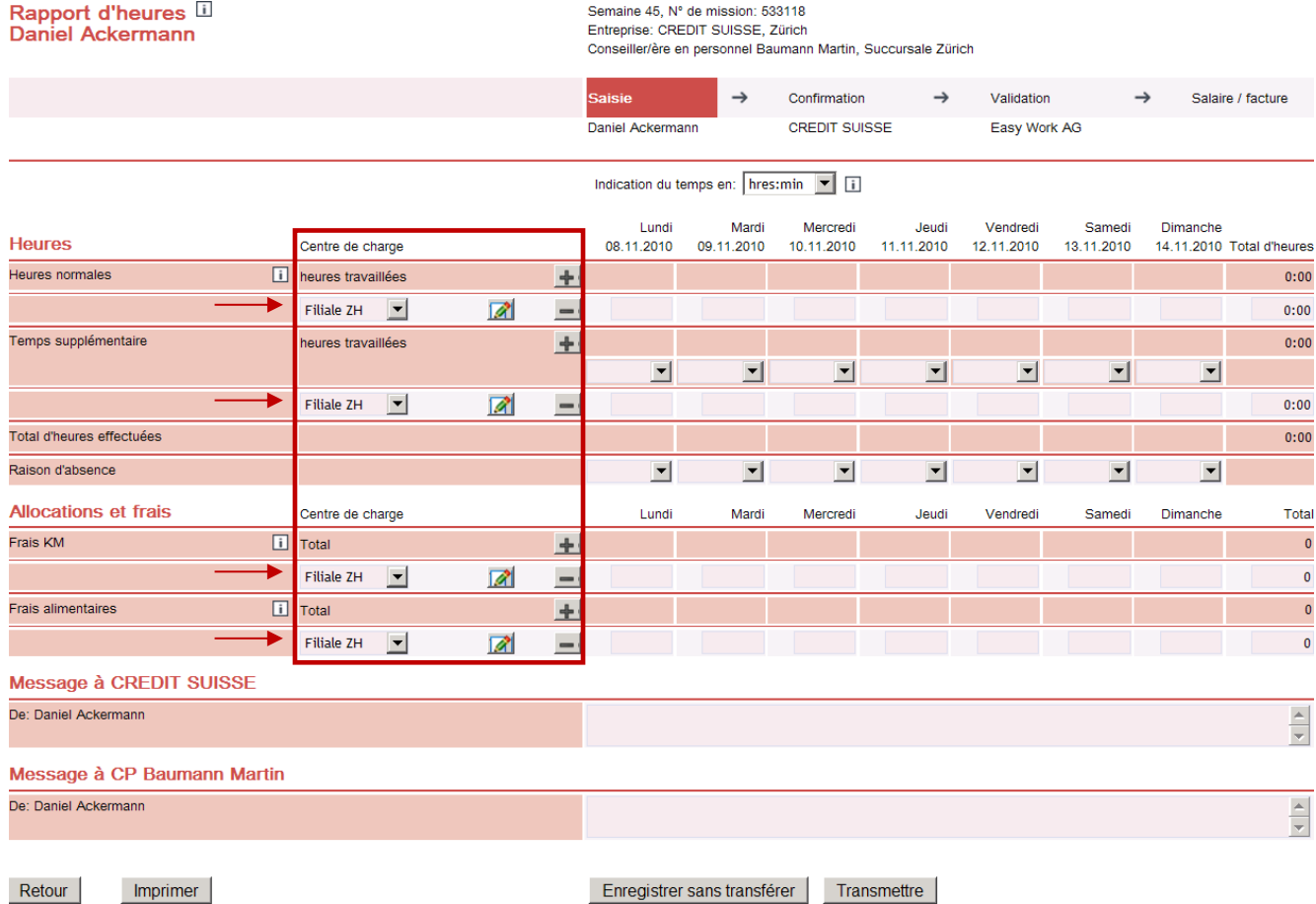

Le rapport avec centres de charges doit être utilisé si l'entreprise de mission pour laquelle vous êtes actif travaille avec des centres de charges (par branche/domaine). C'est le cas si vous travaillez dans le bâtiment, l'industrie ou la fabrication.

### <span id="page-13-0"></span>**5.8 Remplir un rapport avec centres de charges**

La saisie de vos rapports d'heures avec centres de charges s'effectue de manière analogue à celle utilisée pour les rapports standards. La seule différence avec ce rapport réside dans le fait que vous devez saisir vos heures normales, heures supplémentaires ainsi qu'allocations et frais séparément pour chaque centre de charges (par branche/domaine).

Vous pouvez remplir de la manière suivante:

#### **Ajouter un centre de charges**

Choisir un centre de charges existant

Ouvrir une ligne (lors de l'utilisation de plusieurs centres de charges)

 $\overline{\phantom{a}}$ 

#### **Supprimer des centres de charges**

Supprimer la ligne

#### **Exemple: Saisie avec centres de charges**

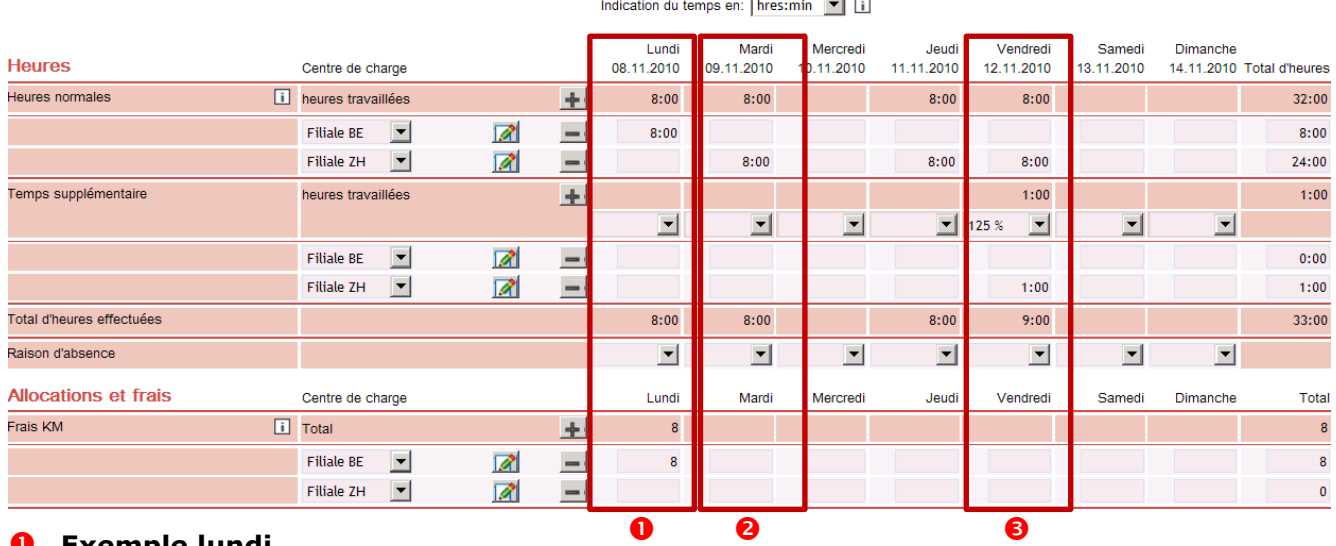

#### **Exemple lundi**

Saisie des heures supplémentaires – pas d'heure supplémentaire

#### **Exemple mardi**

Saisie des heures supplémentaires – pas d'heure supplémentaire Saisie des allocations et frais – pas de dédommagement

#### **Exemple vendredi**

Saisie des heures supplémentaires  $-1$  heure **centre de charges "Succursale Zurich"**<br>Saisie des allocations et frais  $-$  nas de dédommagement

Saisie des heures normales – 8 heures **centre de charges "Succursale Berne"**

- 
- Saisie des allocations et frais 8 km de dédommagement **centre de charges "Succursale Berne"**
- Saisie des heures normales 8 heures **centre de charges "Succursale Zurich"**
	-
	-
- Saisie des heures normales 8 heures **centre de charges "Succursale Zurich"**
	-
	- pas de dédommagement

### **Exemple: rapport rempli et transféré comportant des centres de charges**

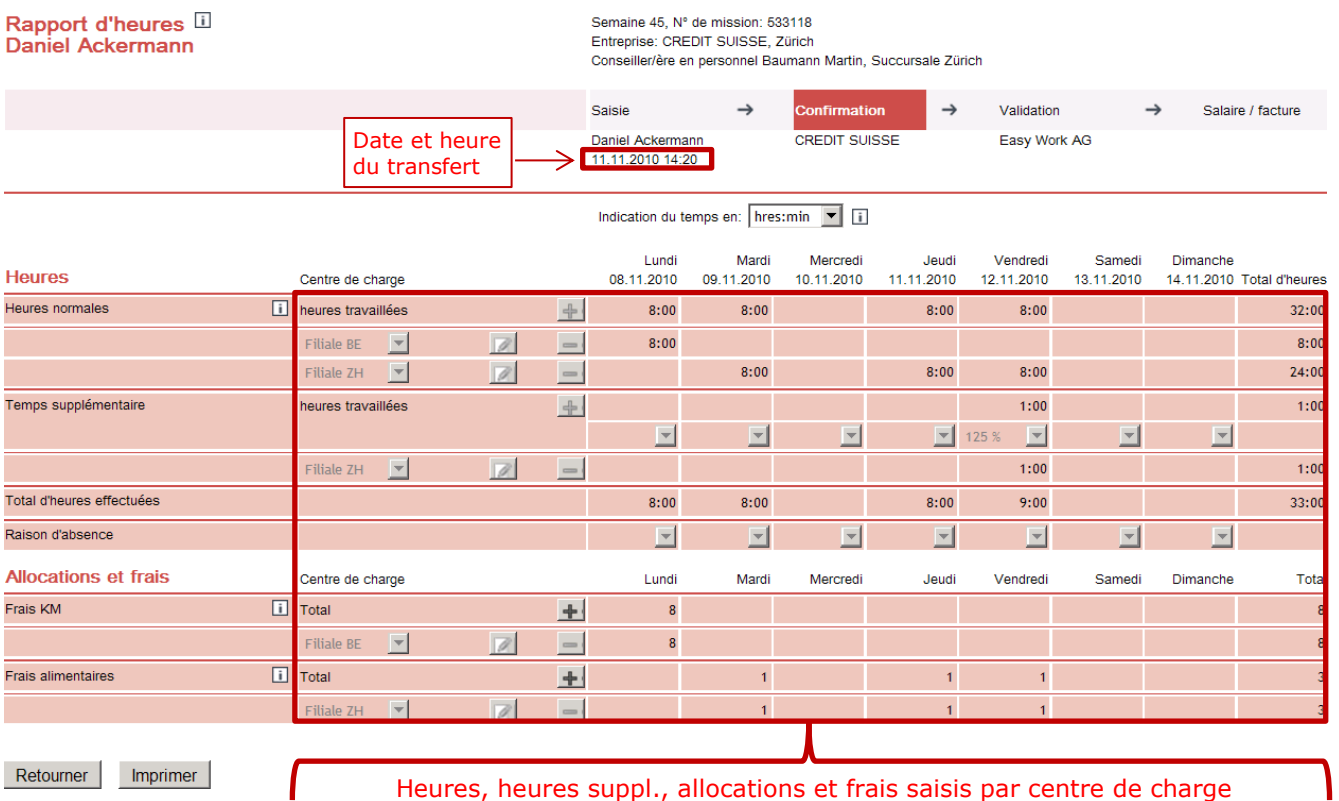

Retourner | Imprimer

Heures, heures suppl., allocations et frais saisis par centre de charge

## <span id="page-15-0"></span>**6 Second rapport**

Vous pouvez ouvrir un second rapport par mission et semaine. Le second rapport ne peut être ouvert qu'une fois que le premier rapport a été transmis pour traitement par le CP.

Vous pouvez ouvrir un second rapport que si vous êtes aussi l'auteur du premier rapport.

Vous recevez l'autorisation d'ouvrir un second rapport par le CP.

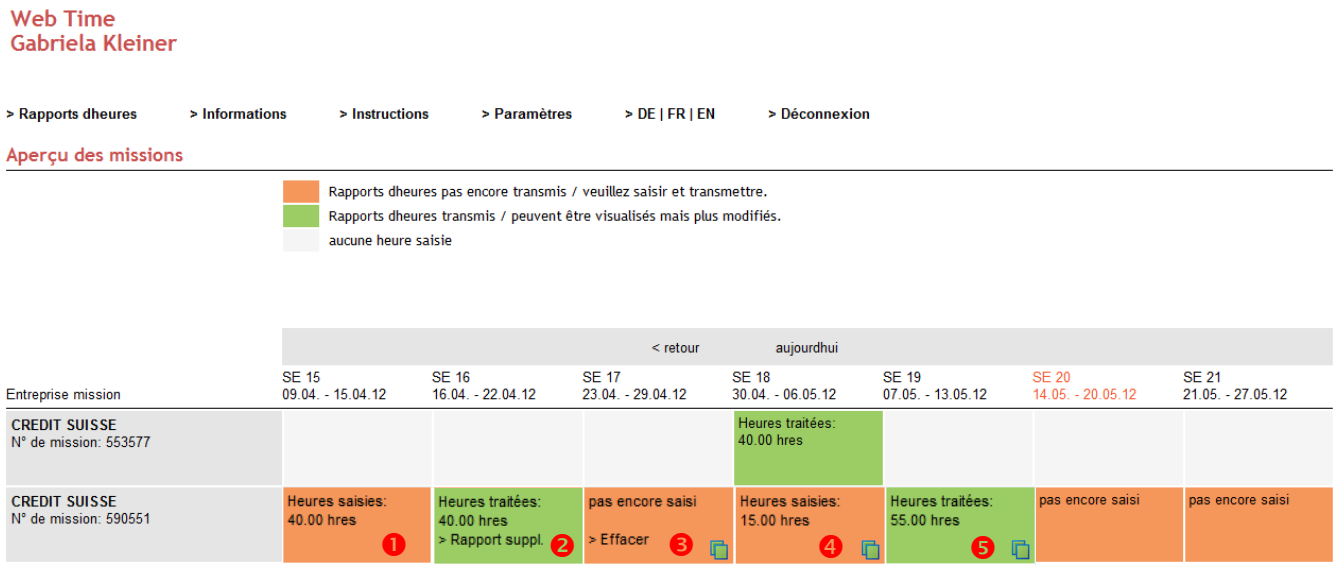

#### **Rapport "Enregistrer sans transmettre"**

Les heures ont été saisies dans le premier rapport et enregistrées, mais pas encore transmises.

#### *Q* Ouvrir le second rapport

 Le premier rapport a été transmis pour le traitement. Ce n'est qu'à partir de ce moment que vous avez la possibilité, en tant qu'auteur du premier rapport, d'ouvrir le second rapport en cliquant sur cette option.

#### **Effacer le second rapport**

Le second rapport ouvert peut être effacé aussi longtemps qu'il n'a pas été transmis. Les icônes indiquent que le second rapport a été ouvert.

#### **Second Rapport "Enregistrer sans transmettre"**

Les heures ont été saisies et enregistrées dans le second rapport, mais pas encore transmises.

#### $\Theta$  Transmettre le second rapport

 Vous avez également transmis le second rapport. Les heures indiquées sur la page d'aperçu représentent la somme totale du premier et du second rapport.

#### **Affichage du second rapport**

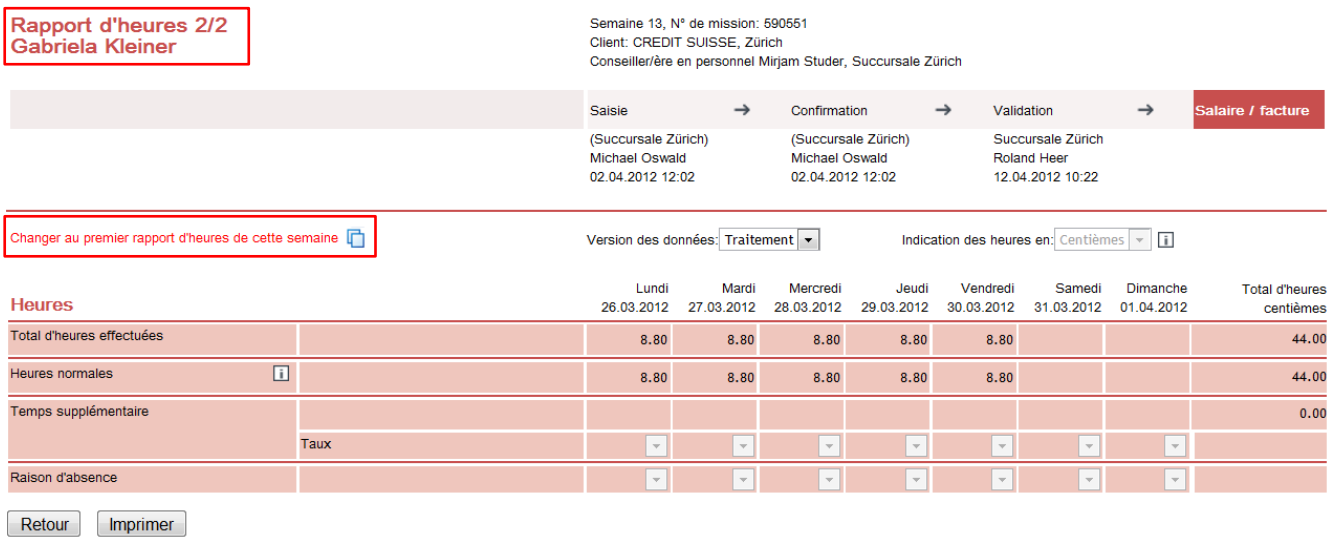

"Rapport d'heures 2/2" montre que vous vous trouvez dans le second rapport. En cliquant sur "Changer au premier rapport d'heures de cette semaine" vous retournez sur le premier rapport.

Les jours, pour lesquels il y a dans le premier rapport au moins une saisie "d'heures" ou de "frais", sont bloqués dans le second rapport.

# <span id="page-17-0"></span>**7 Déconnexion**

# Web Time<br>Gabriela Kleiner

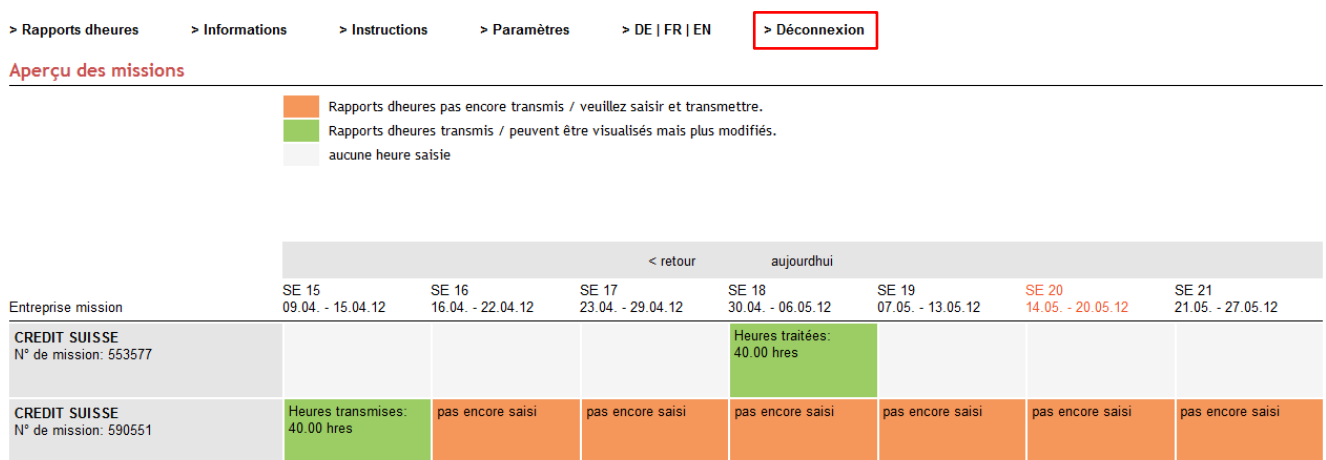